# VR Museum Connection Manual

Ichiro Tsuruta VR Museum — The Unique Trajectory of Ichiro Tsuruta

Created July 4, 2022

## 2. Connecting to the Museum with the Meta Quest 2

## **Introduction**

- Due to the visitor's usage conditions or network congestion, the Museum may be inaccessible, or viewing quality may be affected.
- The Museum is not compatible with Macintosh PCs. A Windows PC is needed in order to connect.

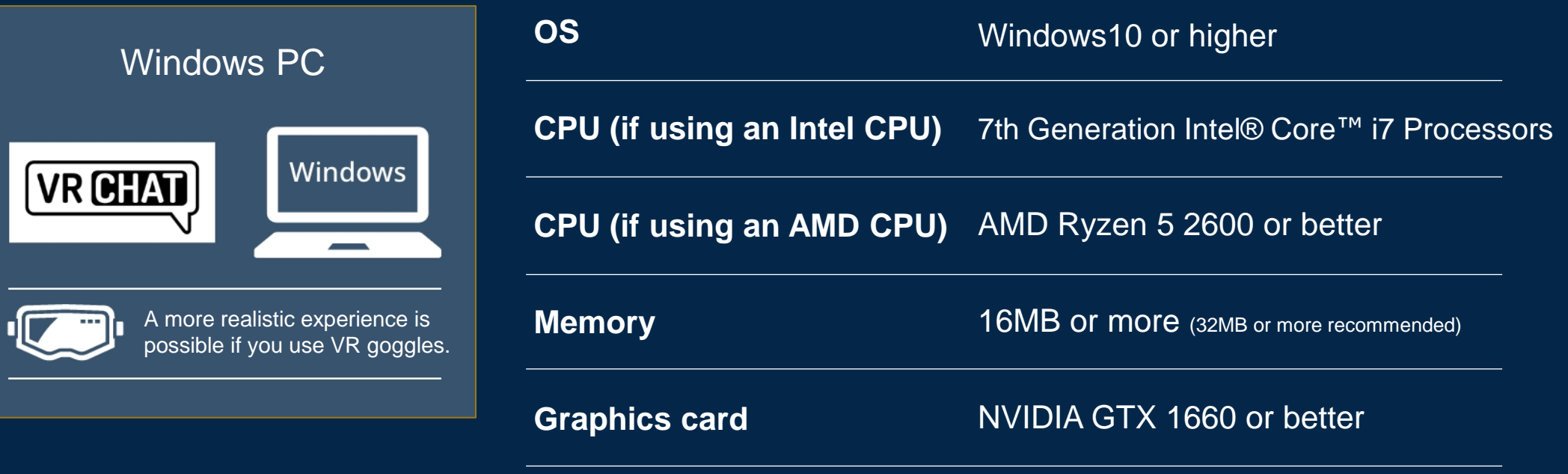

Note: Steam and VRChat need to be installed.

### **Installing the desktop (PC) version of VRChat and connecting to the Museum**

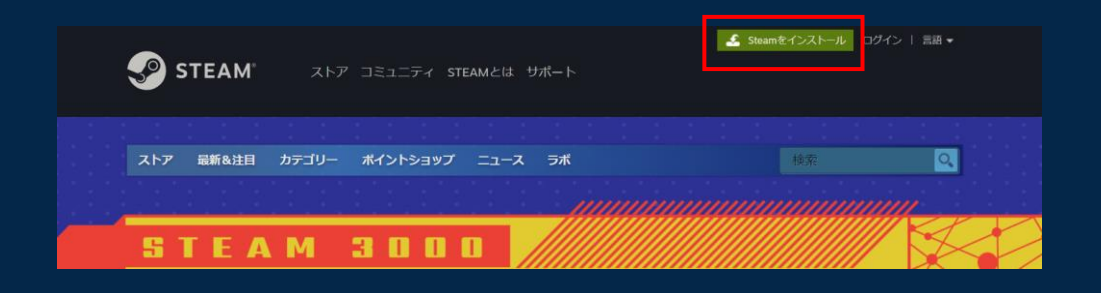

## 01 **Visit the Steam website.**

Access the official Steam website (https://store.steampowered.com/) and click the "**Install Steam**" button in the upper right corner.

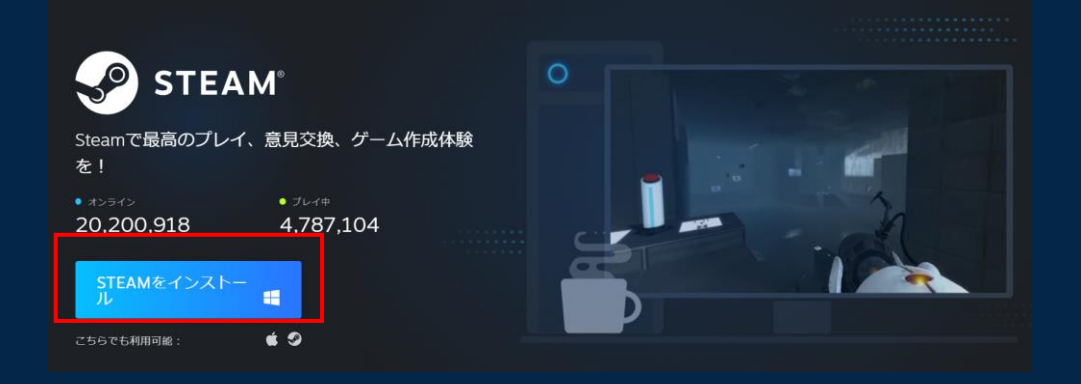

## 02 **Install Steam.**

On the page that link takes you to, click the "**INSTALL STEAM**" button. Once the Steam installer has finished downloading, launch the installer.

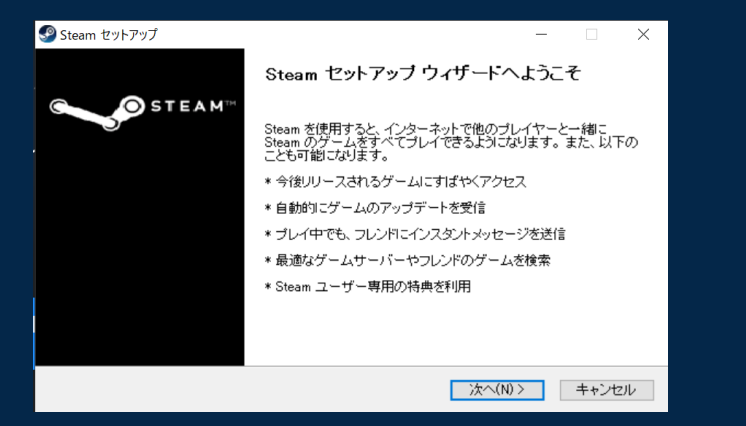

## 03 **Set up Steam.**

Launch the installer (SteamSetup.exe) and follow the onscreen instructions to install Steam. Once installation is finished, launching the Steam client will bring up a screen for entering your account information. If you don't have an account, click "**CREATE NEW ACCOUNT**" to create an account.

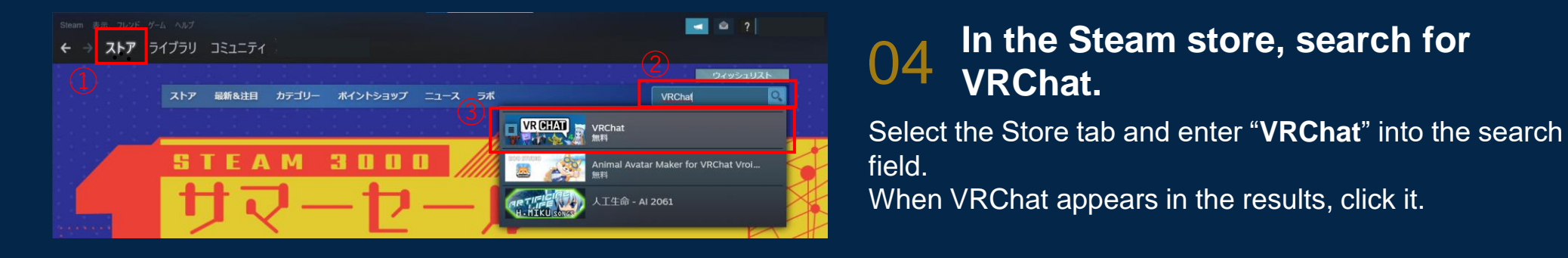

### **04** In the Steam store, search for **VRChat.**

field.

When VRChat appears in the results, click it.

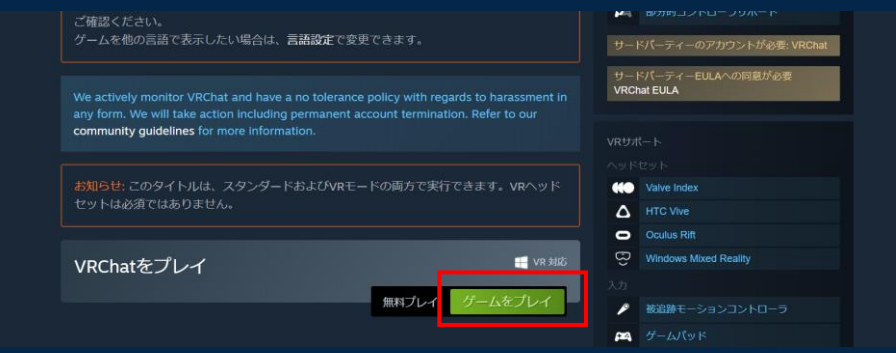

## 05 **Install VRChat.**

Scroll down and click the "**Play Game**" button. The VRChat installation window will open, and installation will begin once you've selected a drive to install it on.

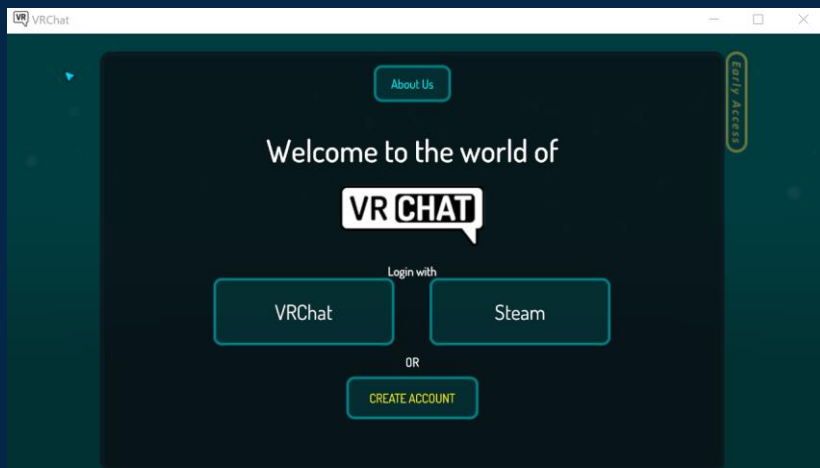

## 06 **Log in to VRChat.**

Once VRChat has finished installing and is ready to be played, launch VRChat. This screen will appear when VRChat is launched. Click the "**Steam**" button.

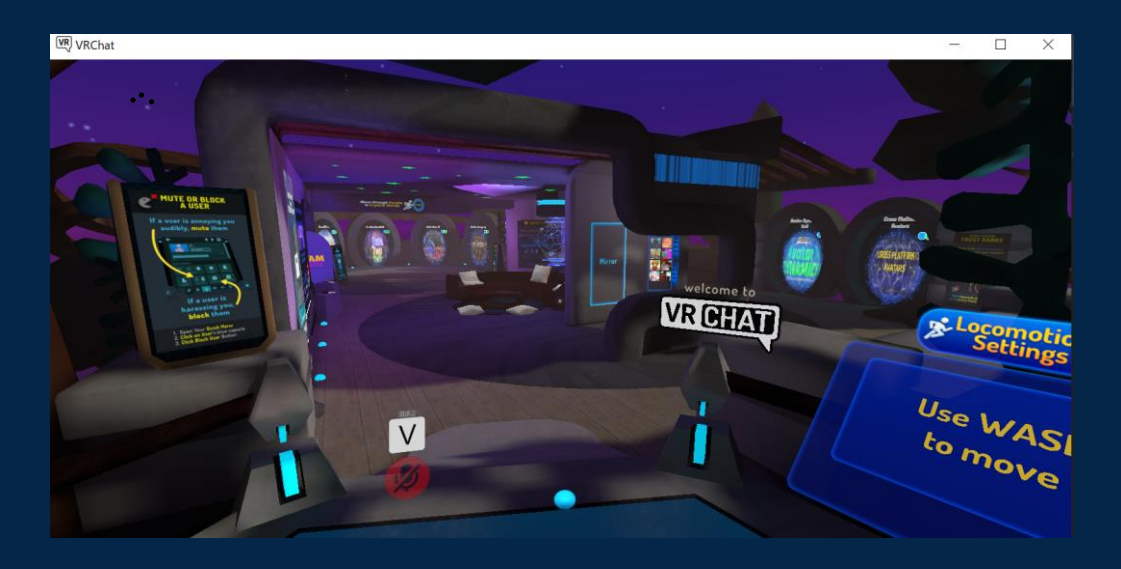

### 07 **Finish logging into VRChat.**

After you enter your date of birth, agree to the terms, and so on, you can start using VRChat.

### **Controls for VRChat (desktop version)**

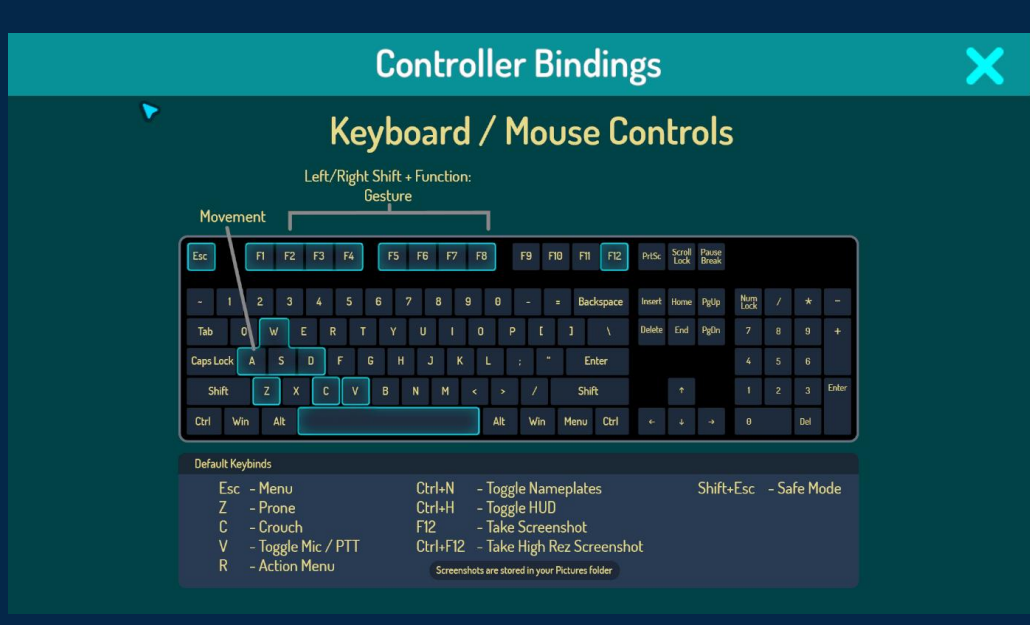

## 08 **Basic VRChat controls**

[W]: Move forward [S]: Move backward [A]: Move left [D]: Move right [Spacebar]: Jump [Esc] (top left): Open menu [V]: Voice on/off [F12] (top right): Take a screenshot (The screenshot taken will be saved to your PC.)

### **Entering the Ichiro Tsuruta VR Museum**

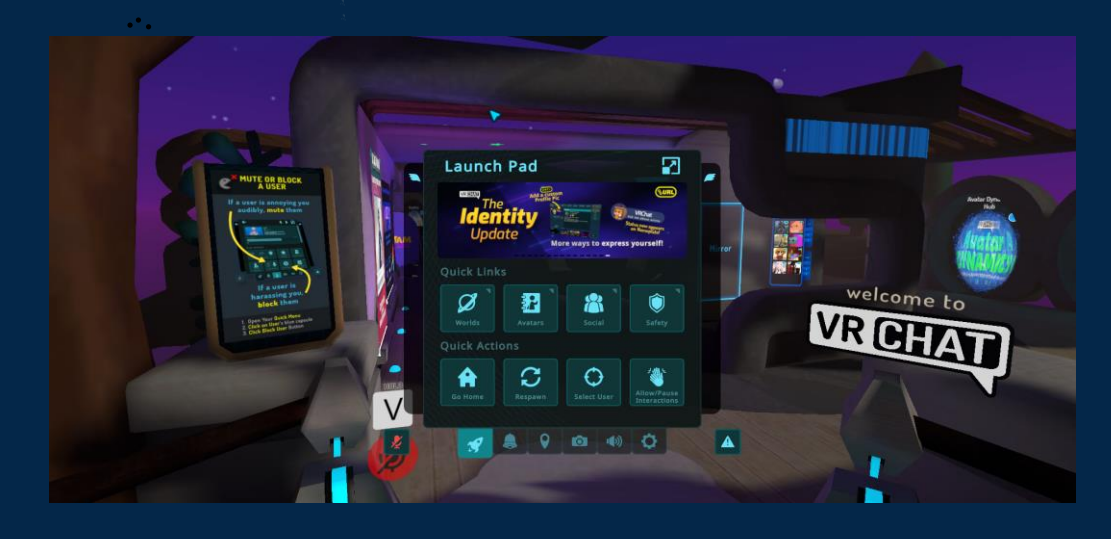

### 09 **Open the** "**Worlds**" **screen from the menu.**

After launching VRChat, press the "Esc" key on the upper left corner of the keyboard to open the menu. Then, click the "**Worlds**" button.

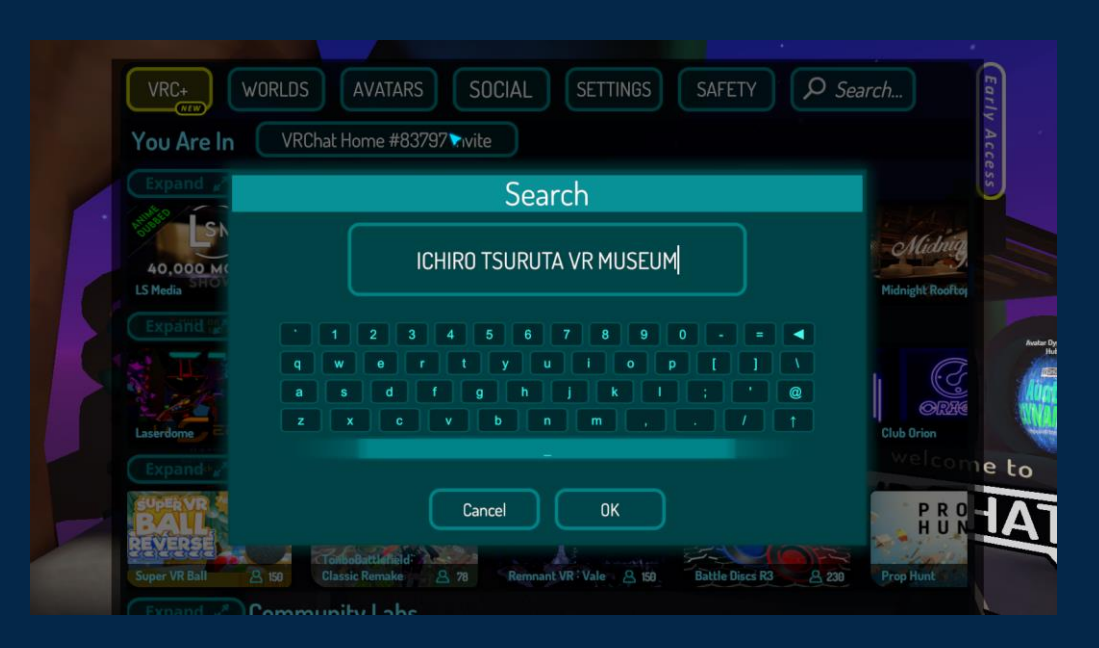

## 10 **Search for the world name.**

After opening the Worlds menu, click "*Search…*" in the upper right corner. Enter "ICHIRO TSURUTA" in the search field to search for that world.

When "ICHIRO TSURUTA VR MUSEUM" appears in the search results, click it.

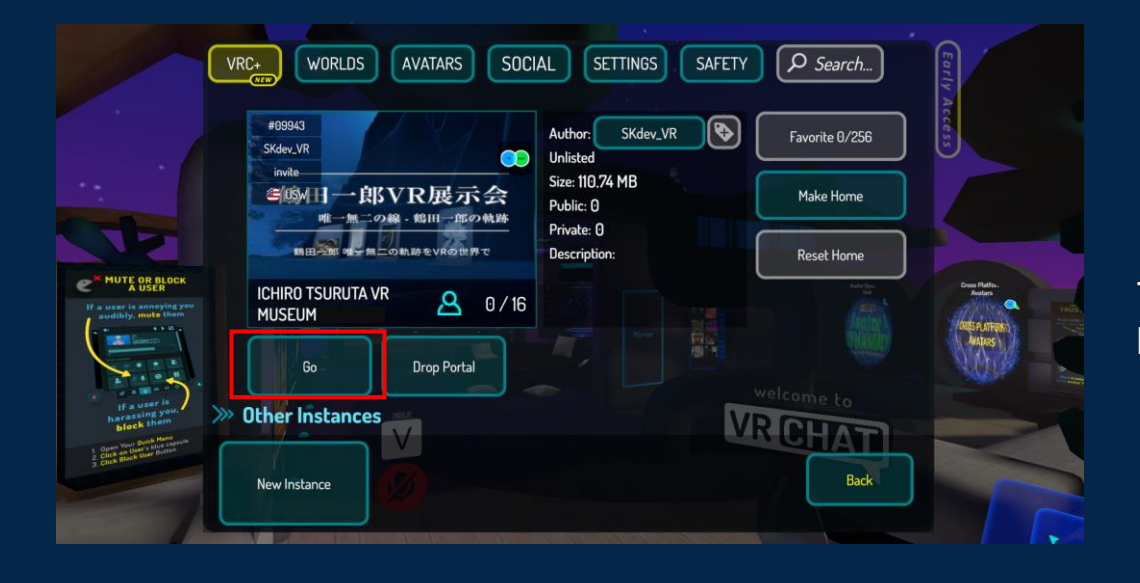

## 11 **Enter the world.**

The world information screen will appear. Click the "**Go**" button to enter the Ichiro Tsuruta VR Museum.

## **Introduction**

- If you feel tipsy or experience similar symptoms during VR use, immediately stop using it.
- Carefully read the important notes at the official website (https://www.tsuruta-vr-museum.com/) before using VR.

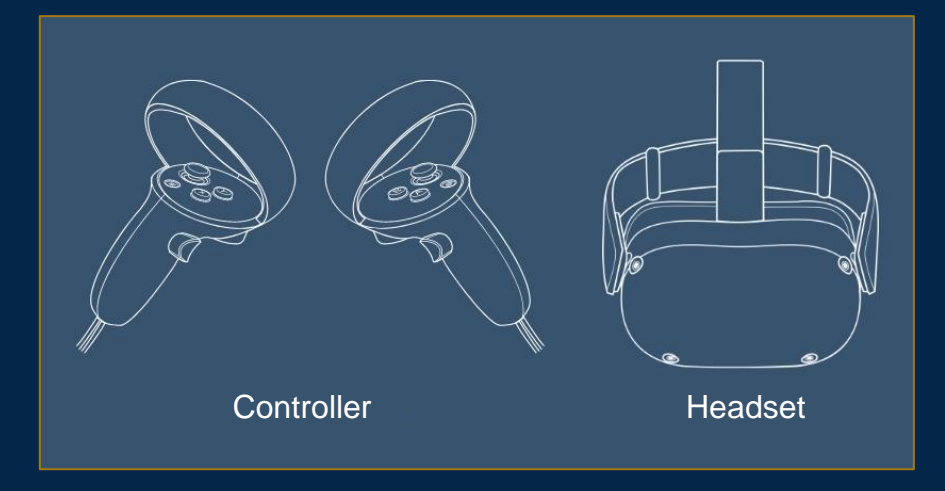

#### Notes:

- Go here to see other supported VR headsets.
- Some headsets might need to be connected to a PC.

#### **Recommended VR system:** Meta Quest 2

If you use the Meta Quest 2, you just need that system to view the Museum. Using Oculus Link to connect the Meta Quest 2 to a high-performance PC can provide a more comfortable viewing experience. See the manufacturer's official website for more information.

### **Installing VRChat with the Meta Quest 2 and connecting to the Museum**

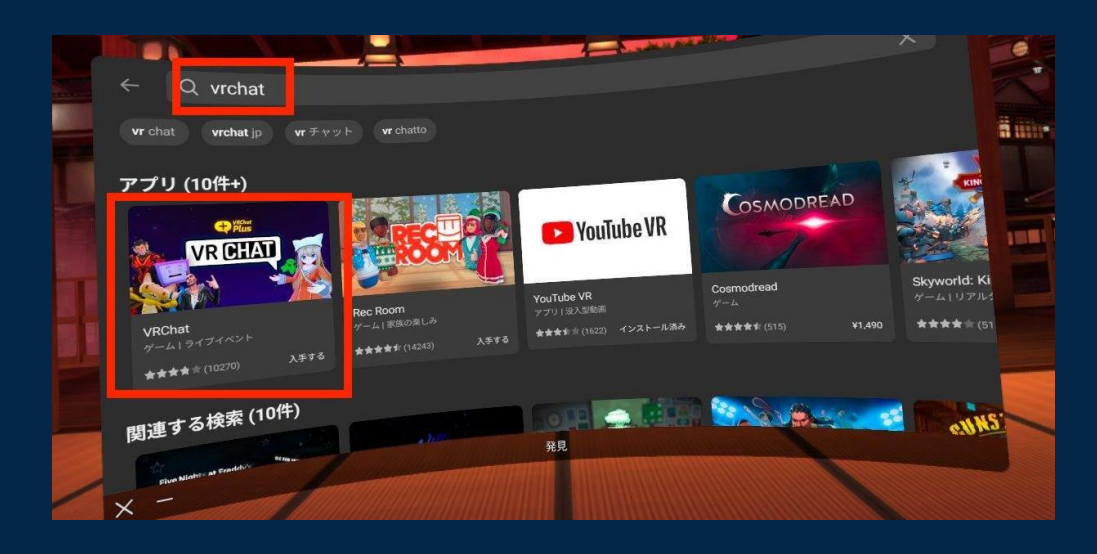

## 01 **Download the VRChat app.**

Start up the Meta Quest 2. Search for "VRChat" from the store screen and download the VRChat app.

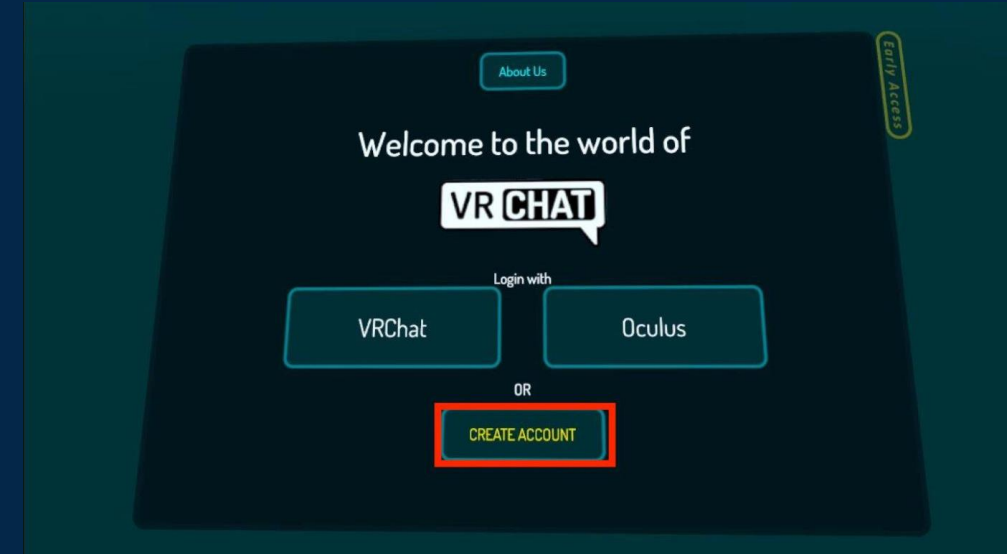

## 02 **Create a VRChat account.**

When you launch the VRChat app, the account screen will appear. Select "**CREATE ACCOUNT**" to create a VRChat account. Alternatively, you can create an account at the website https://hello.vrchat.com/ using a PC or smartphone.

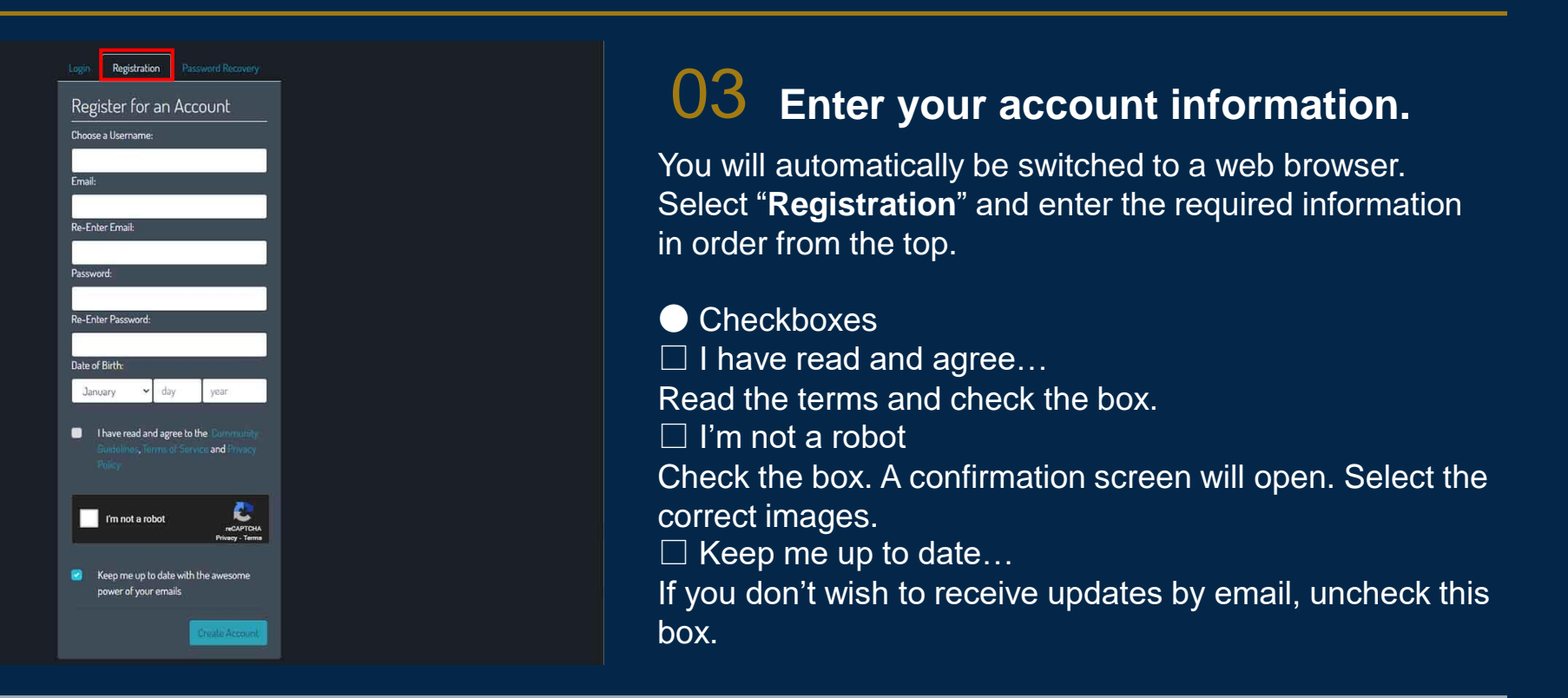

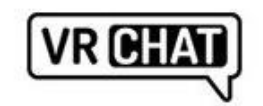

Welcome to VRChat.

Click here to confirm your e-mail address!

Read our FAQ to get started.

### 04 **Authorize your account using the email that you receive.**

Once you have entered all required information, an email will be sent to the email address you registered. Select the text that says "**Click here to confirm your e-mail address!**" to authorize your account.

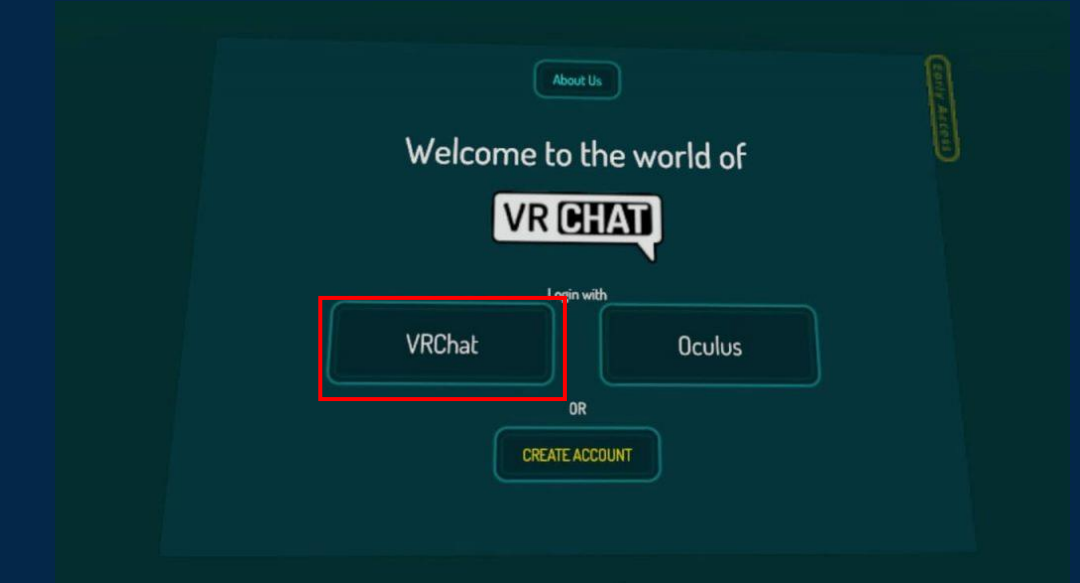

## 05 **Log in on the Meta Quest 2.**

After authorizing your account, return to the Meta Quest 2 app and log in. Enter the user name you entered during account setup to log in.

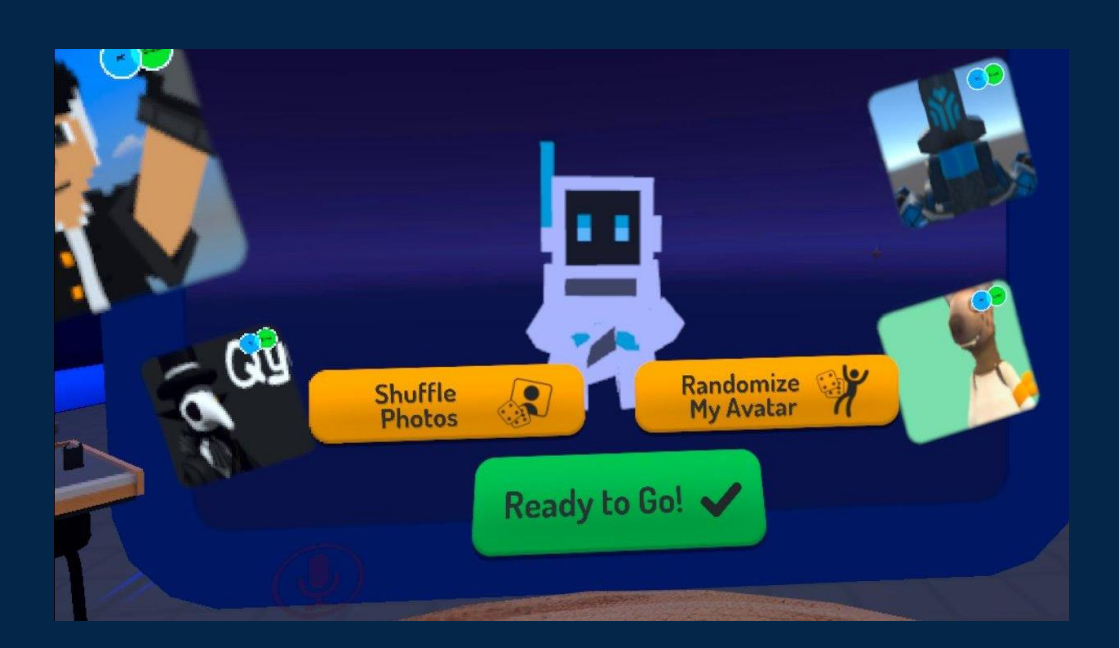

## 06 **Choose an avatar.**

You can start by choosing an "avatar" to represent yourself. After deciding on an avatar, select "**Ready to Go!**"

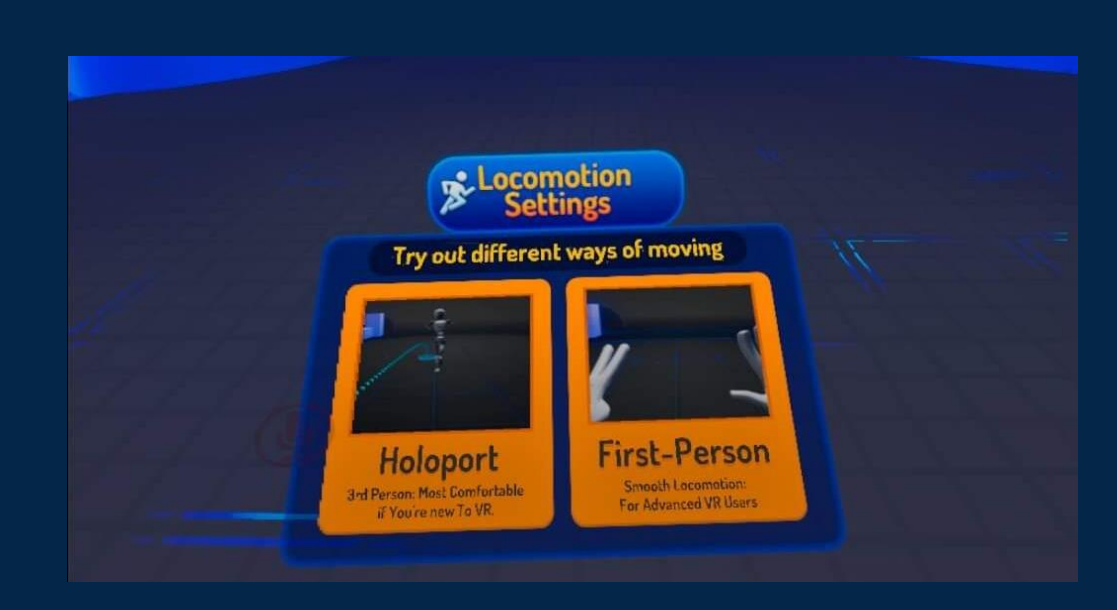

## 07 **Learn how to move around.**

Go to the avatar movement learning screen.

#### **Holoport**

If you use the trigger button on the controller to select the location on the screen you want to go to, your avatar will go there.

#### **First-Person**

By pressing the movement keys on the controller, you can move from a first-person perspective. (First-person is easier to use intuitively, but you are more susceptible to nausea than when using the holoport.)

Go to the location indicated by the arrow that says "Go here" to switch to the world selection screen.

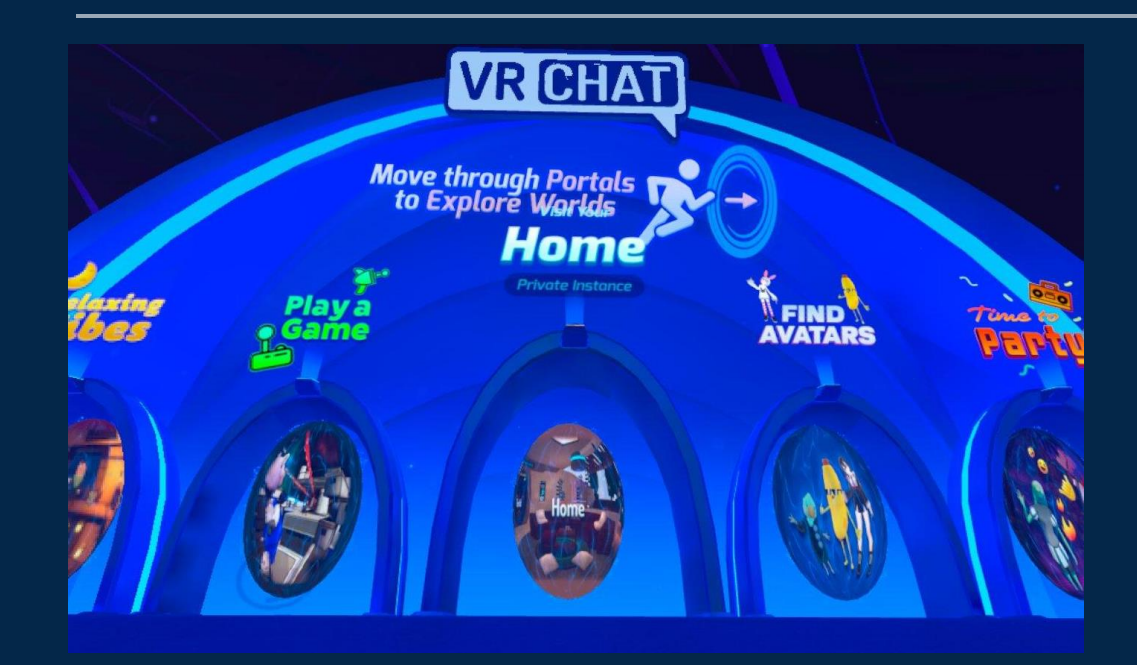

## 08 **Select a world.**

You will be taken to the screen where you can select which world you want to visit. Start by entering "**Home**", which is right in the center.

### **Entering the Ichiro Tsuruta VR Museum**

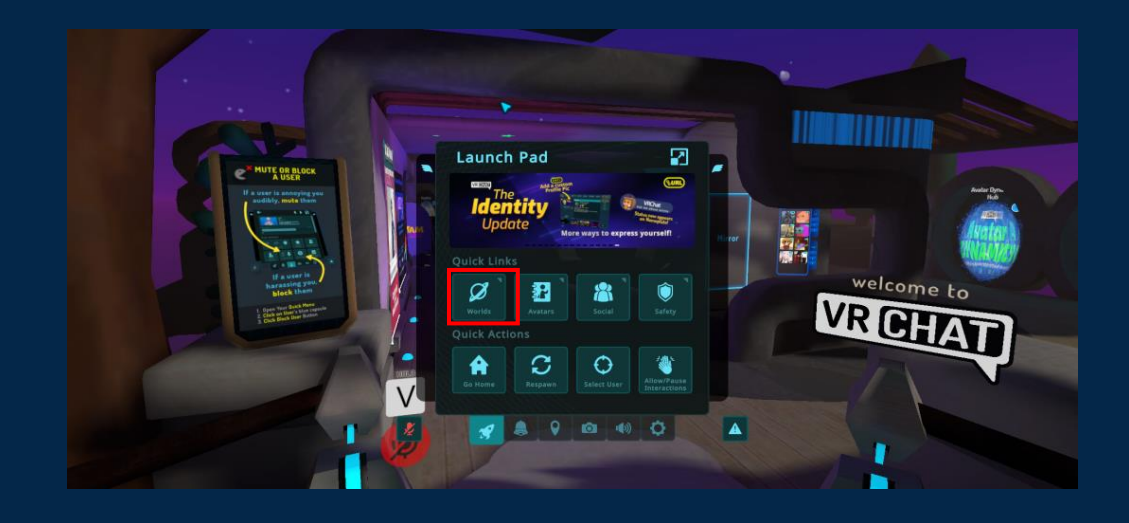

### 09 **Open the** "**Worlds**" **screen from the menu.**

Once you've entered the **Home** screen, press the Y button with your left hand or the B button with your right hand to open the menu. Select the "**Worlds**" button.

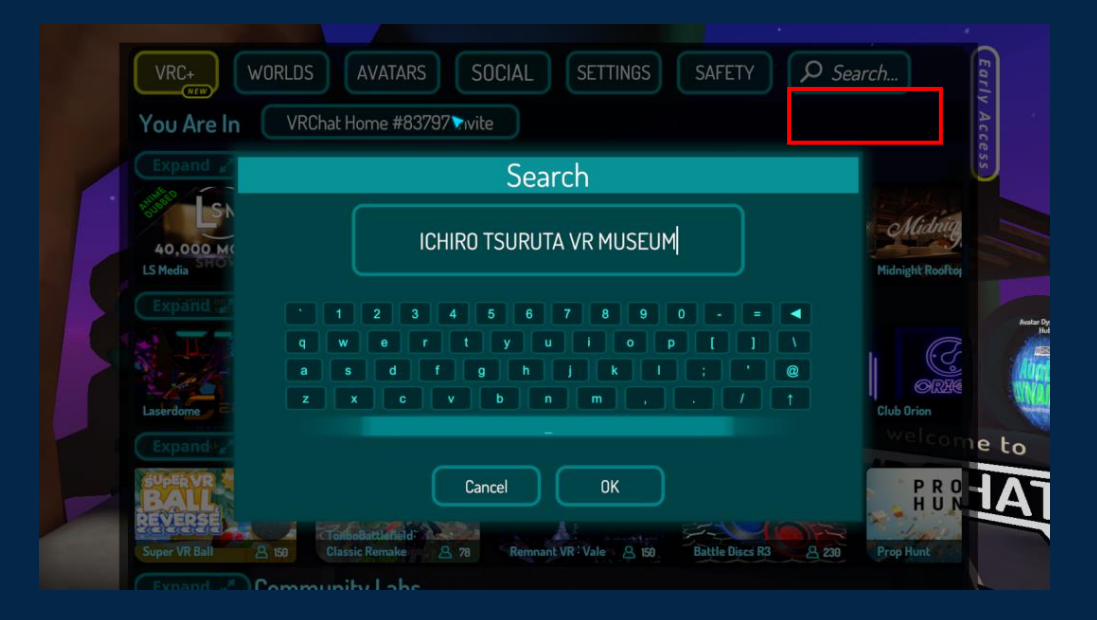

## 10 **Search by world name.**

After opening the Worlds menu, select "*Search…*" in the upper right corner. Enter "ICHIRO TSURUTA" in the search field to search for that world.

When "ICHIRO TSURUTA VR MUSEUM" appears in the search results, select it.

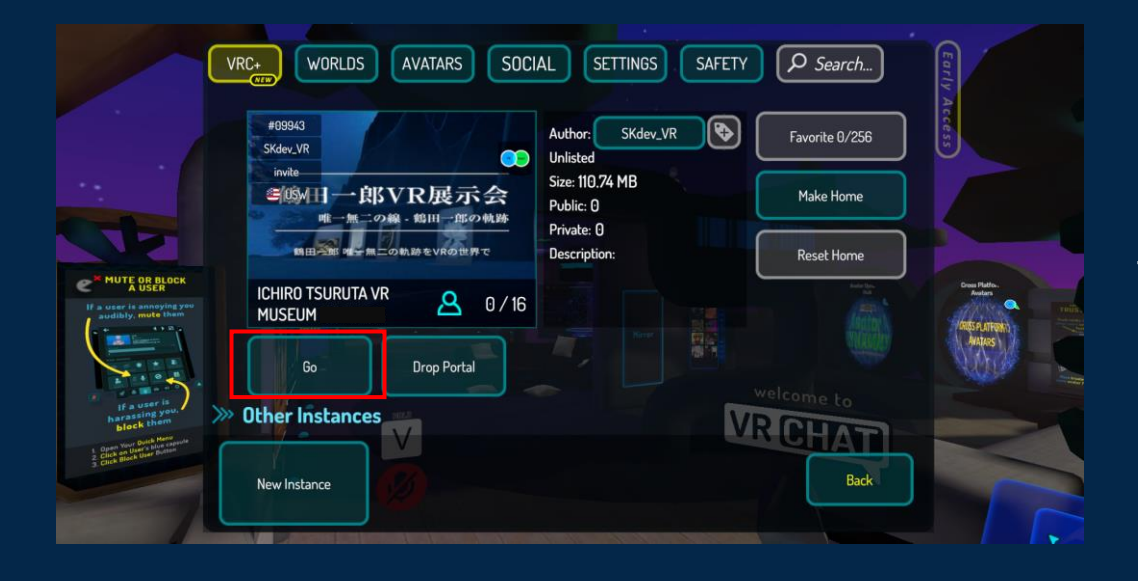

## 11 **Enter the world.**

The world information screen will appear. Select the "**Go**" button to enter the Ichiro Tsuruta VR Museum.